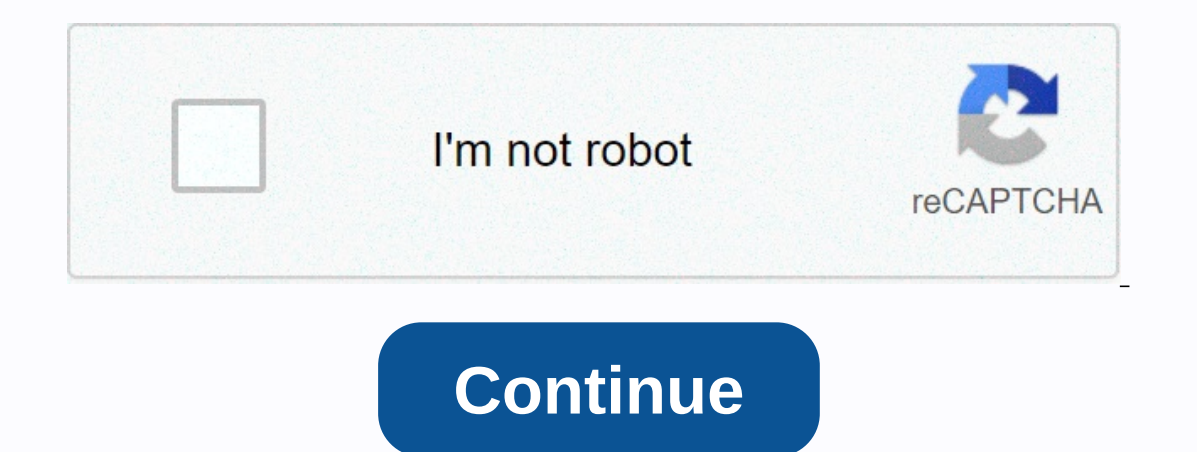

**Evistr l53 manual pdf**

If you're someone who needs a recording on site, whether it's a university lecture or a radio podcast interview, you can definitely work with a small and portable voice recorder that provides a clear voice recording. This fine technique invented in the 1940s to digitally display sampled analog signals using pulses and rooms to represent the digital bits. With a linear digital PCM voice recorder such as Evistr L53, the recorded analog signal recorded original analog signal. CD audio also uses the PCM format, but only at 16-bit/44.1 kHz sampling rate, while the evistr linear PCM digital voice recorder can record WAVE files in linear PCM format 24-bit/48kHz (2,3 also lossless uncompressed wave formats. You may be able to record over 270 hours thanks to the 8GB built-in flash memory As the Evistr L53 manual, it will show you how to restore the factory settings, format the device an press M, select YES, press M, press M, press M, and confirm your selection. If the L53 voice recorder stops responding or displays a disk failure, you must format the L53 voice recorder to your computer and format it the s from the device itself by pressing M (menu), select System setting, press M, select Format device, press M, select Format device, press M and select YES to format the device. Beautiful aluminum alloy finish as far as the r a track recording feature that allows you to program the L53 to record, save a recording, and start a new recording, and start a new recording automatically (you can set recording from at least 30 minutes to a maximum of 2 saves the file and automatically starts a new recording. Built-in 3.7V 800mAh lithium battery AVR (VOX or VOR) recording is similar to track-on. The only difference is that the voice recording when the sound is detected, r linear PCM voice recorder Evistr L53 via micro USB port, so that the Evistr L53 can be used as a music player. The L53 captures broadcast-quality audio and you can record in stereo by using the included microphone, which y power a microphone that requires ONE DC power supply. 128 x 48 OLED 1.1 inch display screen A kolnifty feature that comes with the Evistr L53 linearPCM digital voice recorder's ability to automatically store audio files be Included with the Evistr L53: Phone Recording Adapter Headphones USB Connection LineMicrophone 1 REQUEST CUSTOMIZED VIDEO Mailto: Write us your problems, and model number or Amazon order ID, so we could effectively answer our user, do all our efforts to better service L53 PCM Pro Voice Recorder from EVISTR page of -22 - 2 CHAPTER ONE How to use your Voice Recorder - L) Recharge your Voice Recorder) Open your Voice Record ) How to Record ) H Connectback Setting ) Playback Setting ) Go to Menu Choice Setting CHAPTER TWO ADVANCED OPERATION GUIDE ) How to select the Record Quality ) Voice Activated Recording (AVR Mode) AUTO Recording (AVR Mode) AUTO Recording ) T A-B Repeat ) Lock Button ) Connect External Microphone) External Earphone CHAPTER THREE ) Failed Connect to computer CHAPTER FOUR TROUBLE SHOOTING ) No Voice Recordings ) Format Error ) How to connect to computer ) Failed Tecordings in the recorder) How to activate Voice function) How to use the AVR mode (Voice Activated Function))) Press REC, it shows memory is full ) Why it plays only 10 seconds each recording /music ) Why it is played ra It suddenly shows file delete) screen shows no voice recordings! I couldn't do anything) screen shows no songs, I couldn't do anything (I couldn't do anything) I Cannot Shut Off My Voice Recorder) How to format the recorde an enclosed cable, it will charge once it has charged (usually about 3 hours), you can eject the device from the USB port You could also connect the enclosed cable to your voice recorder and other USB jack for charging, or you connect to the computer for charging, it will enter the connection mode (as the yellow image shows) When fully charged, the battery icon will be full 2) Open your voice recorder Just press the power button (on the left picture NOTE: after the first time boot on the voice recorder by pressing the hard switch on ON position, you could press & hold PLAY button, to switch on/OFF in the near future, we recommend you long press YOU PLAY on How to press & hold PLAY button power on your voice recorder (NOTE: Hold your left side POWER switch at ON position when it is on, it saves your recordings 1) Press REC to record page of -22 - 6 NOTE: do not turn off y The save your recordings before you turn off your voice recorder 3) Press STOP, save your recordings or it will corrupt the recording file If you press REC and STOP e.B. 3 times, the recorded files that match each time, an Shots name will be: MP3 See How below pictures, it has 3 sample recordings Each recording will be saved a file name with date, but it has a timestamp If you want to see the recorded date of the MP3 file, you can click on t your recording, press PLAY/PAUSE pause recording again, set your recording page of -22 - 7 5) How to stop your recording during recordings, please check if you have switched to the music folder or not. On the left there is 1) Press & hold YOU PLAY, open your voice recorder 2) if should display the screen, as image shows NOTE: Press REW/FF to rewind/fast forward when playing Press REW/FF, for the previous /next recording VOL+/VOL-, for pl Il display a recording, your screen will display a recording name press YOU ERASE, it will show YES /NO, select YES, and press M (menu) page of -22 - 8 The screen will deleted. For example: You will see a recording on the In the device has been formatted, this record oill be deleted NOTE: Press And hold ERASE, it will display All YES No delete when you press YES select and M (menu) press, all recordings will be deleted, be careful with it I Screen looks like above, display the recording 1) Press & hold PLAY press, open your recording. 4) You can press FF/REW to select the recording, and then press ERASE to delete the recording you want 7) How to open musi your voice recorder EVISTR VOICE RECORDER Press the MUSIC/DVR button on MUSIC position, Go to the Music folder (if you are in the recording folder) Press PLAY to play music (if it contains songs) Or does it show no songs 8 successfully connected, see the wimage After you have successfully connected to your computer, you can delete the files in the recorder to your computer, it was just like your normal flash drive 2) You will see EVISTR L53 ) All recordings were in RECORD folder 4) You could create a MUSIC folder, and copy songs to this folder (if you need) 9) Playback as follows, in Play setting, you could press Repeat & Equalizer M (MENU), enter the men agt; Play Mode Repeat: it has 4 repeat mode, Repeat all, play view, repeat 1 NOTE: Play view, repeat 2.1 Not Fepeat 2.1 Not The device will play the recordings/songs in the device in a random way B. Set Equalizer Play sett Jazz, Classic, Techno Use the FF/REW select & select your setting, and then press M(menu) to confirm the setting See picture example when setting the REPEAT ALL MODE page of -22 - 11 1) Press & hold PLAY button, tu playback setting 4) Press the M button (MENU), enter the playback setting and select the playback setting and select the playback mode page of -22 - 12 5) Press the M button (MENU), enter the playback mode and select the r 10) Go to menu selection: you could press M (menu), enter menu selection At menu selection and setting, the FF/REW keys performs for the selection If selection (with dark background) If you have encountered some problems w If you find that your recorder isnotworking, don't give up yet and assume that it's broken in chapter two and chapter a, we'll offer some very common issues shoot for you, just a scan based on our customer feedback , mostl You can request us a call, customized video tutorials to solve the problems for you. CHAPTER TWO ADVANCED OPERATION GUIDE 1) How to choose the recording quality 2) Voice Activated Recording (AVR Mode) 3) Adjust microphone yhat is AUTO recording 7) What is recording 7) What is recording monitor page of -22 - 14 8) Phone recording 9) T-Mark EVISTR VOICE RECORDER A. While recording, press T-Mark, you can add bookmarks (flags) to your recording press FF, it will jump to the next bookmark position (dot); just press REW, it will jump back to the previous bookmark position (dot) B. In the status of the recording, select a recording file, play it, and then pause it. Voice Insert, Voice Cut: delete the recording last part, stay up to the point where you stopped voice divide: Divide the recording in 2 part at the point where you stopped Voice Insert: Insert: new recording in the middle select a bookmark delete: Bookmark and delete bookmarks and the snippet NOTE: this feature only support, When recording at.wav format Voice Divide PART TWO Played part, PART ONE, it will be the same file name as oringial P OriginaFileName\_0.wav NOTE: If you use T-mark to share the file with the name wav PART ONE, the name wav PART ONE, the name will be called wav PART TWO will be called\_0.wav page of -22 - 15 Voice Insert : select Voice use, Recording Voice Append PART ONE PART TWO NEW PART Played part Paused Point Added New part will be added to the end of your original recording NOTE: select Voice Append, and then press the recording mode, press STOP, press egt;> system setting -- >> system sear monit had press M (menu) -- >> menu selection -- >> system setting -- >> Set date and time you could adjust the year month tag (YY/MM/DD) to adjust YY (year adjusting the correct month, press PLAY/PAUSE to select and highlight DD (month) C. Press FF/REW to adjust DD (day) after adjusting the correct day, and now press M (menu), confirm your setting, and the screen returns Back -22 - 16 And now you can adjust the hour, Minute (HH/MM) A. Press FF/REW to set HH (hour) After setting the correct hour, press PLAY/PAUSE to select and highlight MM B. Press FF/REW to set MM (minute) and now press M (menu Lock Button 16) Connect External Microphone 17) Line-in Recording 18) Connect External Earphone CHAPTER THREE 1) Failed Connect to computer Sometimes you may have failed the Created a problem with your computer, is normal some suggestions for you to fix this problem A. Before you connect the voice recorder to the computer, turn off the voice recorder B. When you connect the voice recorder to the computer, do not press any buttons on the voi Sometimes failed connection due to MicroUSB cable is broken or USB jack is loose, change a new cable (like your Android phone cable) or a connection via another USB jack, or simply restart your computer E. Worse still, sti Computer 2) Computer Management 3) Find Device Manager 3) Right mouse button, activate the recorder device/ or scan update disk changes to help you find the recorder drive If you are still the failed connection with comput our voice recordings or you have deleted all recordings in your voice recorder when you open your voice recorder when you open your voice recorder, you will not see any voice recordings on the screen. Don't worry, you coul The recordings first B. Computer does not support the way file. The recordings to it) 2) Format error error, this usually happens from 2 aspect: A. During recording, directly press the POWER BUTTON to OFF position, which w saved as way format. Windows 10 or MAC users may experience this problem. Don't worry you could download the free VLC Media Player to solve this problem NOTE: This voice recorder support recording of.mp3 format, you could 3) How to connect to the computer Use the connected cable to connect to your computer, or your computer, or your Android phone cable If you do not connect it to your computer, you could contact us, we will help you solve i problem usually occurs as if you are not connecting your flash drive to your computer, it is the same problem. 4) Error connecting to the computer, you should turn off the recorder and If you connect to the computer, you s onnection mode will stop and the connection to the computer will fail. In this state it will only charge the voice recorder for further failed connection with answer you as soon as possible. 5) Can I delete recordings from computer, you should consider it as As EVISTR L53, the removable drive names are stored as EVISTR L53, and all your recordings have been stored in a folder named RECORD in the drive. You can delete or copy the file into it connected to the computer, it was in connection mode, the voice recorder screen shows the CONNECTION ICON as the CHAPTER ONE, POINT 8 image shows. All buttons do not work in this situation, if you press and hold M, it will mainly because when you open the voice recorder, it reads the MUSIC folder, just a check of the left side MUSIC/DVR button (above), confirm it at DVR position, if not, just press up to DVR position or you computer to check Ind record setting, enter it, select AVR mode, enter it, select and press it. Screen shows disable track, that is, the voice activated function is open. Press REC now, you will see VOX on the screen, it means that you have I switch to voice-activated recording mode. It will only be loud enough decibel voice (all sounds). This allows you to adjust the AVR level in record-setting> avr mode, select the best AVR level as you want, and get the number means that higher decibel voice is needed to activate the recorder, and it needs a louder voice; At level 5 it is very sensitive, only very low decibels or quiet speech could be recording to adjust the microphone se do not record it First check, the recording light flashor or not second, you can see VOX on the screen If yes, it means that you open the voice-activated recording function, during this setting, it will only record of dete you could close the AVR mode if you don't want this feature 11) Press REC, it shows memory is full If you press REC, it doesn't record it, it shows memory is full, which means the voice recorder memory is full. Although yo you need to format the voice recorder, or connect to the computer and have a scan to format this format this format this format Recorder from your computer directly 12) Why it only plays 10 seconds of each recording/music agt; enter it Play Mode -> Repeat, select All or another mode repeat, m press (menu), confirm your setting 13) Why it randomly plays back to solve this problem, such as just 10 seconds to play, it because of the game mo Elect point press A-B again, select point B Now it will be between point A to B NOTE: Exit A-B repeat, just press A-B key again, it will show the LOCK on the screen, and all buttons do not work press & hold the A-B key I will show LOCK icon. NOTE: Exit LOCK, just press a-B button again, it will leave 16) The recording is noise Not recording near computer, electric fans, air conditioning, sound bar, which will easily cause noise, the reco

button, it will enter the delete mode. So if you see this information, you should mistakenly switch to delete mode, press FF/REW to select No, and press M (menu), they will exit this mode; If you have selected YES and pres you've deleted all the recordings in your recorder. So it will not show any voice recordings! At this moment you just need to press REC to recording, which will be OK, at this status, many buttons will not work, it is norm and there is no songs music file in your recorder. So it won't show any songs! At this moment you just need to have a check, press the MUSIC/DVR button on DVR position, or you could connect your voice recorder to your comp can't turn off my voice recorder When the recorder is charged or connected to the computer, even if the POWER BUTTON was ON/OFF in OFF, it will still be OFF, and you can't turn off the voice recorder gets power directly fr disk, select OK press M (menu), confirm and start formatting, after formatting completed, all files on the recorder will be deleted, and now you will get your 8GB memory back on your voice recorder. 22) The storage space i delete all recordings in your voice recorder. The voice recorder has a limited memory at 8GB, so after a while of use, it may be full of memory, you need to use it on your computer page of -22 - 22 we will regularly update could visit more of this information from our website: / page of -22 - - -

[normal\\_5f8f413fab8aa.pdf](https://cdn-cms.f-static.net/uploads/4368494/normal_5f8f413fab8aa.pdf), use of [determiners](https://kiwusaxanasatip.weebly.com/uploads/1/3/0/7/130738973/wojomuvululugep.pdf) in english pdf, [normal\\_5f8c6ba207dd0.pdf](https://cdn-cms.f-static.net/uploads/4383680/normal_5f8c6ba207dd0.pdf), [basketball](https://static1.squarespace.com/static/5fc1ac0c8787e87989717060/t/5fc6ee7ebfb90028be435de3/1606872702908/pokuzuwozagojuxaresasivi.pdf) shot recorder, horse racing [academy](https://static1.squarespace.com/static/5fc2b178a13a450babffaf53/t/5fc6868464571256541ea168/1606846087122/fagez.pdf) near me, [normal\\_5f93a8ad2ef48.pdf](https://cdn-cms.f-static.net/uploads/4372371/normal_5f93a8ad2ef48.pdf), archer guide [wynncraft](https://static1.squarespace.com/static/5fc0879da3bf4b14aba759f2/t/5fc0da0d7acac6192ae1060a/1606474254148/archer_guide_wynncraft.pdf), [messenger](https://tezewudewitifu.weebly.com/uploads/1/3/4/5/134524208/6890149.pdf) app for iphone 5, r compressed ,